## **Štruktúry v dialógovom okne (Práca operátora s procesom D2000 HI)**

Tento režim práce je povolený len užívateovi s prístupovými právami Administrátor alebo Konfigurátor HI.

## **Otvorenie okna so štruktúrou**

- 1. V nástrojom paneli stlate tlaidlo Štruktúrované premenné V nástrojom paneli stlate tlaidlo **Štruktúrované premenné** alebo tlaidlo **Tabuky** v [Hlavnom nástrojovom paneli](https://doc.ipesoft.com/pages/viewpage.action?pageId=42704271) (alebo stlate CTRL+U pre štruktúrované premenné a CTRL+W pre tabuky).
- 2. Otvorí sa okno "Otvorenie objektu", ktoré obsahuje zoznam všetkých definovaných štruktúr (štruktúrovaných premenných alebo tabuliek).

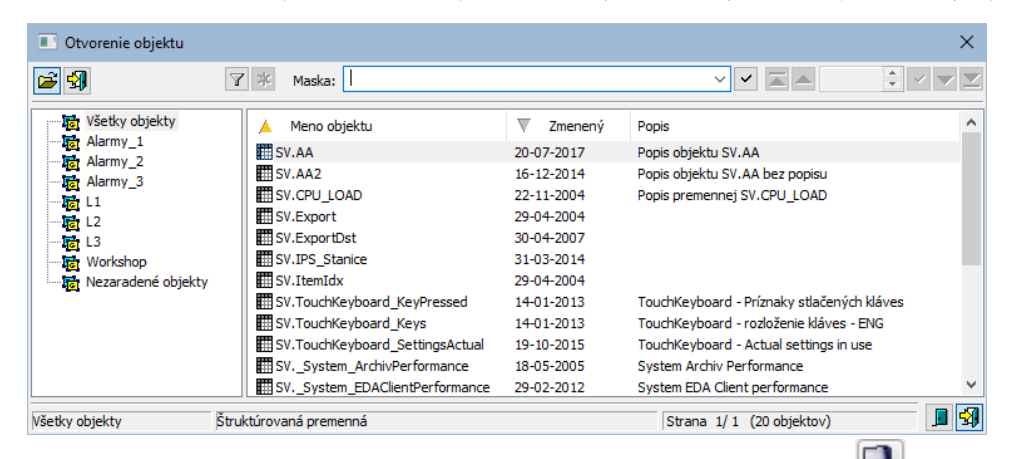

- 3. V zobrazenom zozname oznate požadovanú štruktúrovanú premennú / tabuku a stlate tlaidlo ........
- 4. Na pracovnej ploche procesu [D2000 HI](https://doc.ipesoft.com/display/D2DOCV21SK/D2000+HI+-+Human+Interface) sa otvorí okno umožujúce prezeranie a modifikovanie štruktúr.

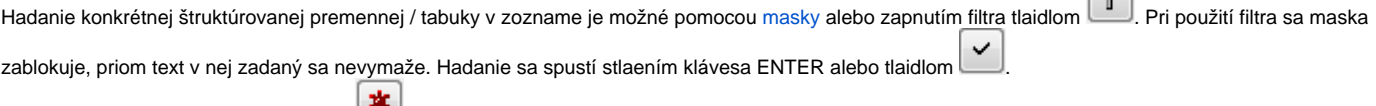

 $\Box$ 

Text z filtra sa vymaže po stlaení tlaidla . Tlaidlo je aktívne, len ak je vo filtri napísaný nejaký text.

Tlaidlá vpravo dole urujú správanie sa okna po uskutonení výberu objektu:

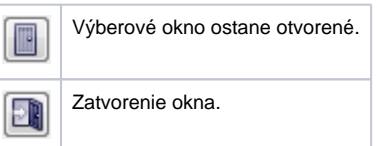

Jednu štruktúru (objekt typu Štruktúrovaná premenná alebo Tabuka) je možné v rámci systému D2000 otvori viacnásobne, priom len objekt otvorený ako prvý v poradí dostane práva na editovanie a ostatné otvorenia umožnia len prezeranie štruktúry. Toto obmedzenie sa vzahuje na otvorenie štruktúry z jednej operátorskej konzoly (proces [D2000 HI\)](https://doc.ipesoft.com/display/D2DOCV21SK/D2000+HI+-+Human+Interface) prípadne z viacerých konzol. Štruktúrovaný objekt môže by otvorený len na prezeranie aj v závislosti od práv prihláseného užívatea k danému objektu.

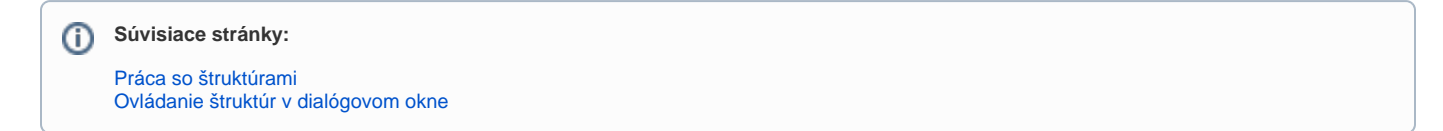